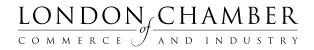

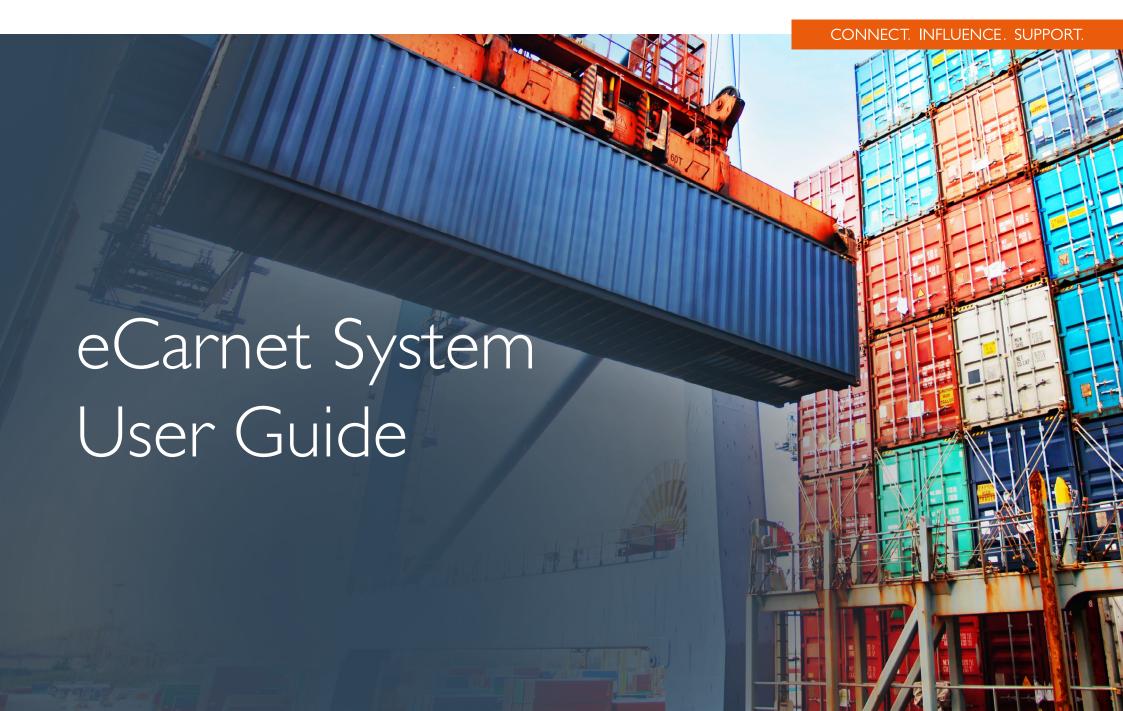

London Chamber of Commerce and Industry (LCCI) have launched a new online Carnet system, designed to enhance your user experience.

Follow our five step guide to complete your applications. Look out for the Info boxes **1** displayed on every page, which will provide relevant information to help with your application process.

#### I. Log in to your portal

You can apply for a new Carnet, check the status of your applications (up to five) and view what stage of the process your document is at. If there's any action points to complete your application, they will be displayed on the home page.

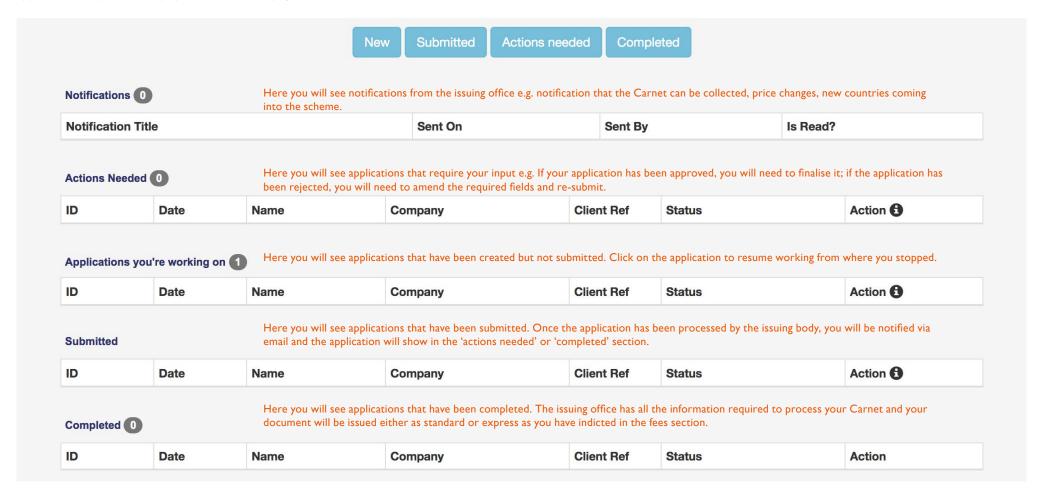

### 2. How to apply for a Carnet

Click on the 'New' button on the top navigation bar. The system will now guide you through the application process for your Carnet order. If you are a returning customer, you will have the option to copy a previously completed Carnet.

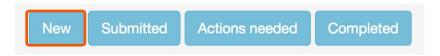

The progress bar at the top of your screen will display the status of your application. If you need to return to a previously completed section, click on the relevant tab or click on the 'Next' and 'Back' buttons that feature at the bottom of each page.

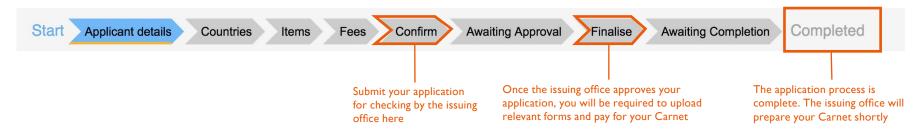

### 3. How do I create a list of items (the General List)?

There are three ways to create a list of items:

- a) enter each item manually using the online Wizard
- b) copy a list from a previous Carnet
- c) import an excel list

#### a. Create the list manually using online Wizard:

- Complete all the fields in this section and click the 'Add' button
- Each item must be itemised individually; only identical items may be grouped together
- Repeat the process to add further lines

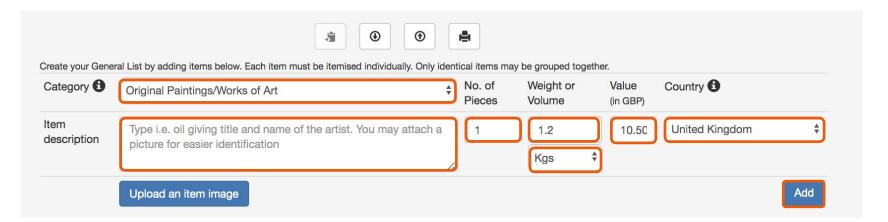

If required, you can edit the list. To move the position of the item, click on it and drag up or down. You can also edit the text or delete in the 'Actions' section:

| Item<br>No | Item description and marks and numbers, if any                                                               | No. of<br>Pieces | Weight or<br>Volume | Value<br>(in GBP) | Country<br>of Origin | Actions         |
|------------|----------------------------------------------------------------------------------------------------|------------------|---------------------|-------------------|----------------------|-----------------|
| <b>1</b>   | Original painting. Oil on canvas. Flowers in the field p ainted by Bryan A.  Original Paintings/Works of Art | 1                | 1.2kg               | £10.50            | GB                   | Edit     Delete |
| <b>2</b>   | Original painting. Oil on canvas. Puppy on the sofa p ainted by Bryan A.  Original Paintings/Works of Art    | 1                | 1.6kg               | £541.00           | GB                   | Edit     Delete |

Use the 'Comments' box under the list to provide further information about the items e.g. packaging details, statement that the goods are second hand, how the goods will be used. After saving your changes, click on the 'Next' button to proceed to the next step of the application.

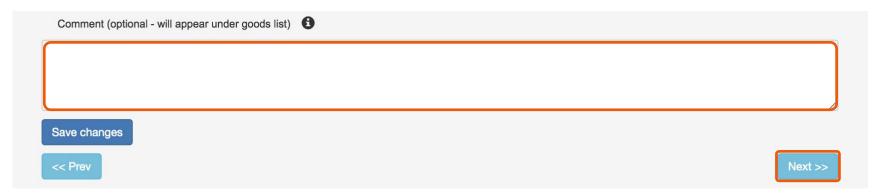

#### b. Copy a list from a previous Carnet:

Select an existing application from the list and click on the 'Next' button. After the list has been imported, individual lines can be edited. Refer to step 3a) for guidance.

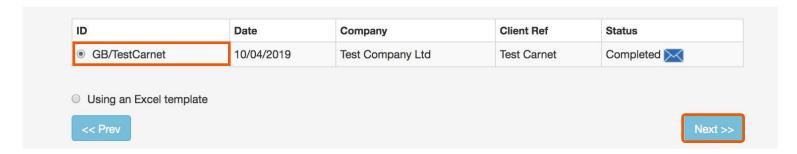

#### c. Importing an Excel list:

Save the template to your desktop and complete columns A, B, C, D, E, F and G. Please note columns C and D are optional. Save the spreadsheet as a .CSV and upload. Individual lines can be edited, refer to step 3a) for guidance.

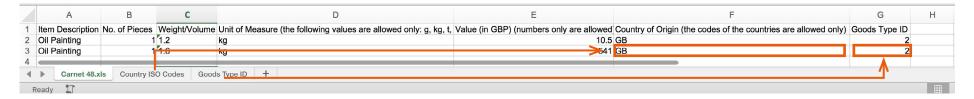

### 4. What happens after I have submitted my application?

Once the issuing office has checked your application, you will be required to upload relevant forms and pay any applicable fees. You will receive an email to inform you that the application has been approved and the application will show in the 'Actions Needed' section.

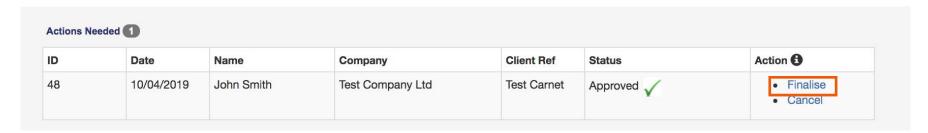

If your application has been rejected, the system will highlight the area on the progress bar that needs to be amended e.g. Items.

- Click on the red highlighted section, you will be redirected to the correct page
- Follow the instructions to correct your application
- Once the required changes have been made, you will need to re-submit your application

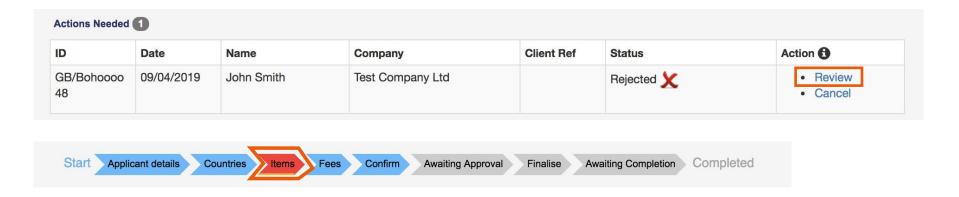

#### 5. How can I contact the issuing office?

If you experience any difficulties and need to contact the issuing office, click on the 'Contact Us' button.

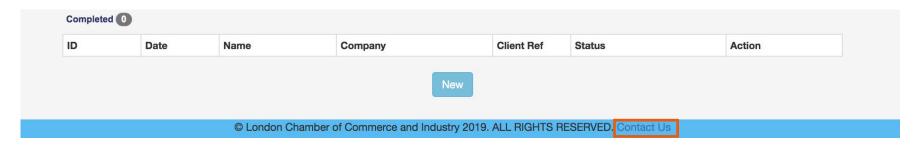

If you need to leave a message concerning your application to the issuing office, you will find a 'Any further requests for the Issuing Chamber' box on the 'Confirm' page. Complete this field and press submit for approval.

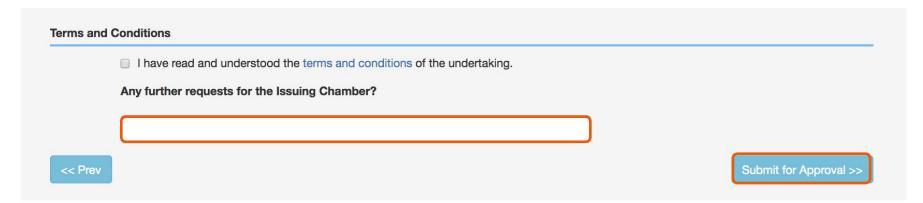